# Omnia ONE Version 2.8.1 Release Notes

## **Changes and Improvements**

#### **V2.8.1:**

- Fixed bug where stand-alone remote app would report that no connections had been saved when in fact they had been.
- Fixed issues where you couldn't access the Connect menu on the stand alone remote app after connecting. This was an issue with Windows only, worked fine on Mac and Linux.

#### **V2.8:**

- Signed Java certificate.
	- Allows the use of the browser-based remote & metering tab of the web interface on PC's using the latest versions of Java Runtime SE (x-86). Note that the Mozilla Firefox browser may be required.
	- To use it, navigate in Firefox to the Remote tab in the webpage interface and click on "Remote Control Applet".
- New, separate remote control application.
	- Instead of using a browser for remote control and metering, a small Java-based application can be downloaded directly from the Omnia ONE and run on any PC with the current Java SE Runtime (x-86) installed. Note that this only includes remote & metering. The other tabs in the web interface must still be accessed using any web browser. These pages do not use Java.
	- To download it, navigate to the Remote tab in the webpage interface and click on "Remote Control Application":

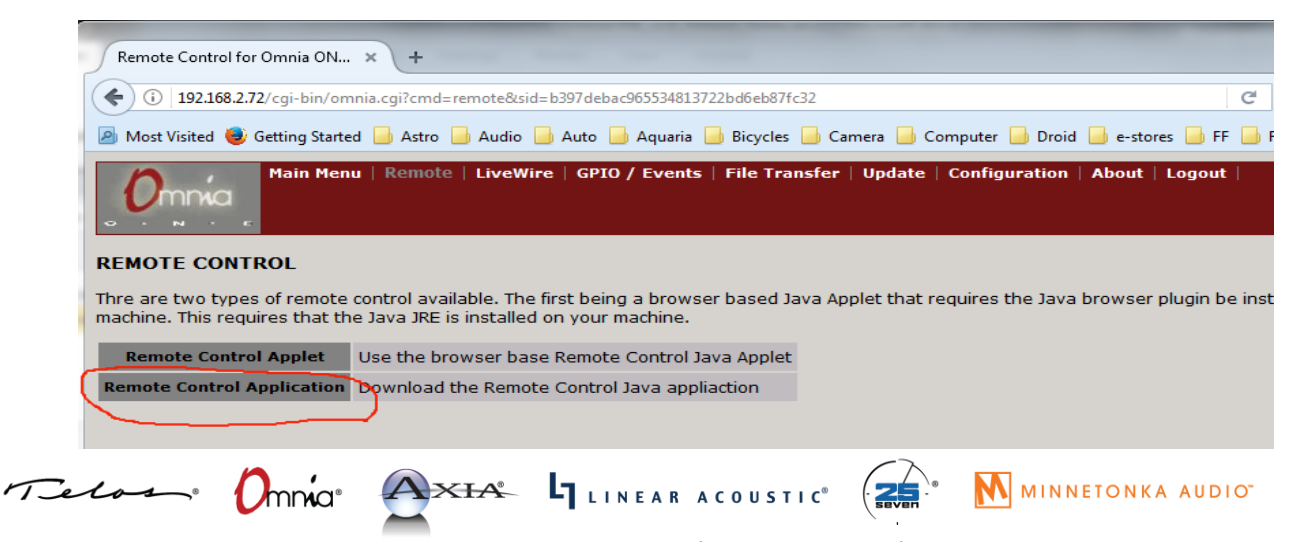

1241 Superior Avenue Cleveland, OH 44114 USA | +1.216.241.7225 | TelosAlliance.com

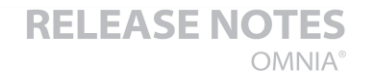

### THE TELOS ALLIANCE® Create. Communicate. Connect.

Save the file (one\_FM\_remoteapp.jar ) to a convenient location on your PC and then double-click it to run it. There is no installer. Since it is a .jar file, the current version of Java SE (x-86 ) will need to be installed on your PC.

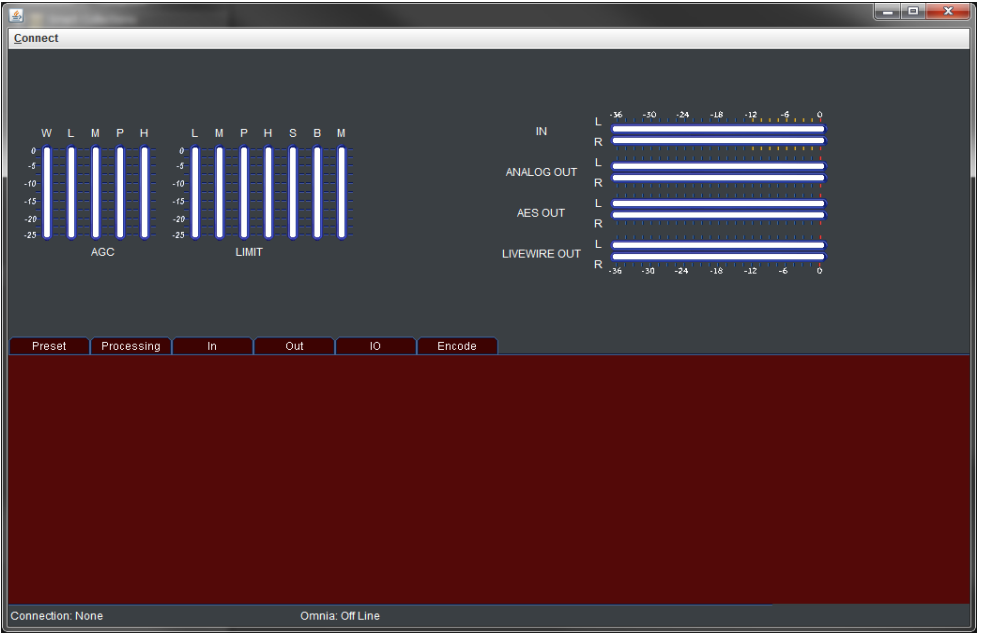

You should see the main screen as shown above. Now, click on the "Connect" dropdown menu at the top-left and select "New Connection".

If you wish to save this connection for future use, check the "Save Connection" box and type a connection name in the box.

Next, type in the IP address of the Omnia ONE and the password (default is "omnia"). Leave the other 3 boxes at their defaults.

Click "OK" to connect. If the "Save Connection" box was checked, this connection will appear in the Saved Connection list.

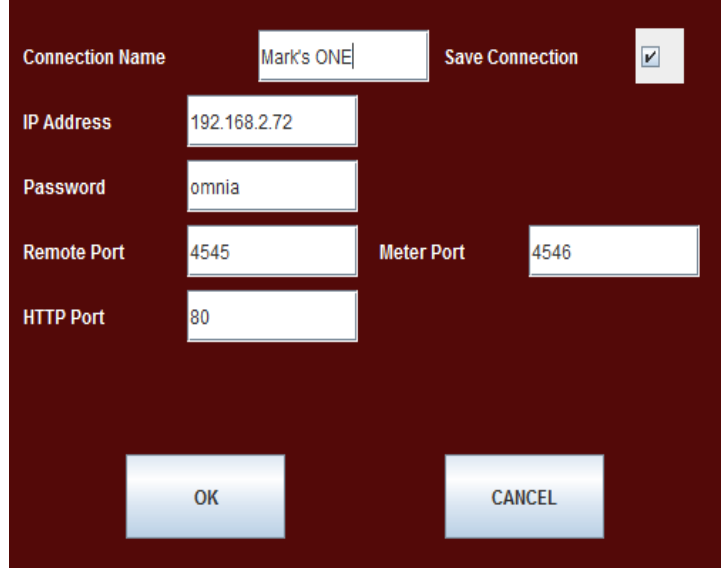

If you are familiar with the browser-based remote from previous versions, this looks like and works exactly the same way. Full instructions can be found in Appendix C of the Omnia ONE user manual.

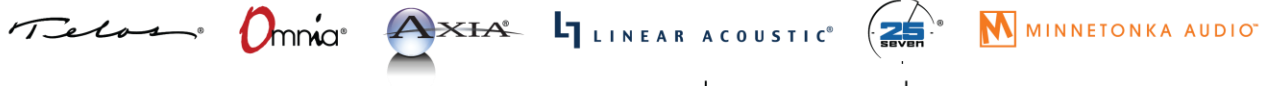

1241 Superior Avenue Cleveland, OH 44114 USA | +1.216.241.7225 | TelosAlliance.com